## HƯỚNG DẪN MUA HÀNG

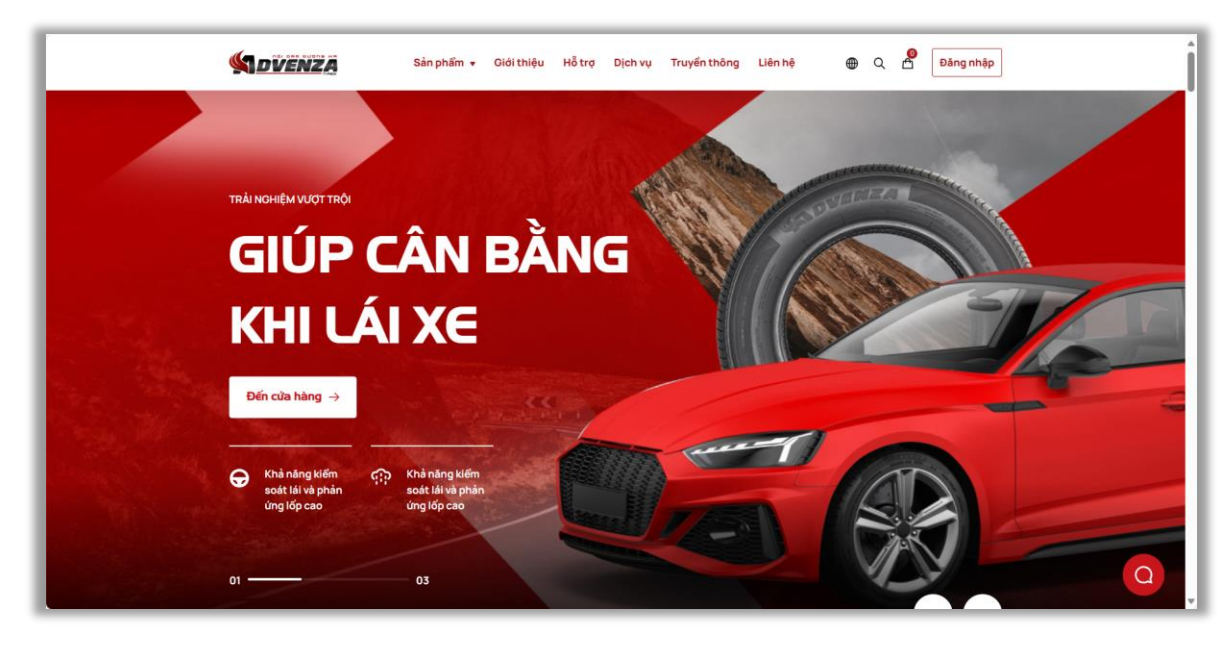

• **Bước 1:** Truy cập vào website Advenza - [Nối dặm đường xa](https://vi.advenza.biz/)

• **Bước 2:** Chọn vào mục "Sản phẩm" trên menu

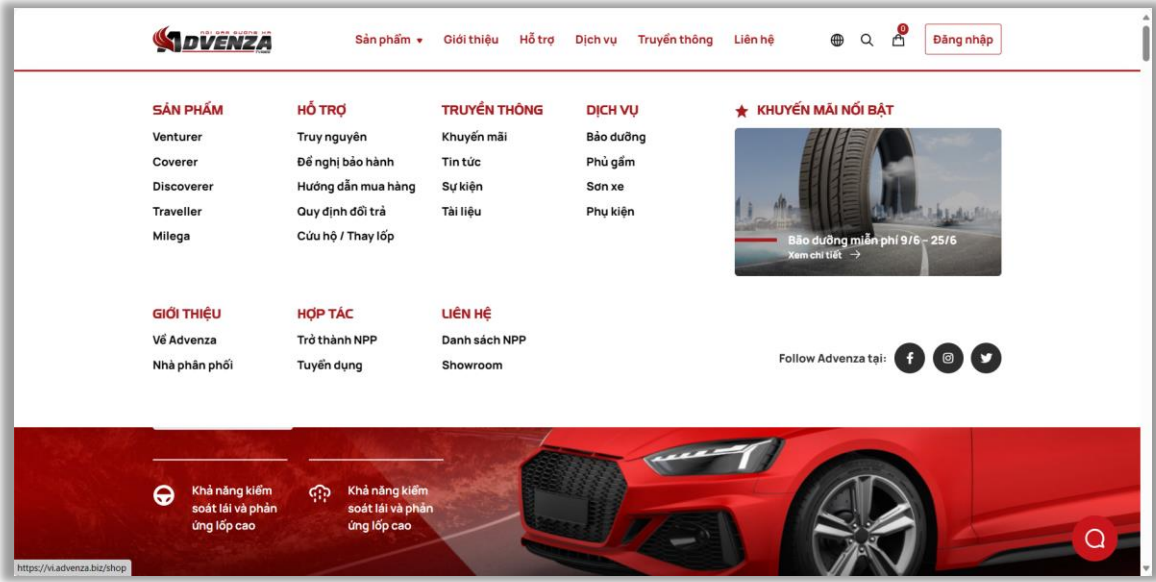

• **Bước 3:** Trong cửa hàng chọn **"Mua ngay"** hoặc "**Thêm vào giỏ hàng"** trên sản phẩm muốn mua

- ✓ Nhấn nút "Mua ngay" hệ thống thực hiện thêm sản phẩm vào giỏ hàng, đồng thời chuyển đến kiểm tra giỏ hàng để thực hiện đặt hàng
- ✓ Nhấn nút "Thêm vào giỏ hàng" hệ thống thực hiện thêm sản phẩm vào giỏ hàng

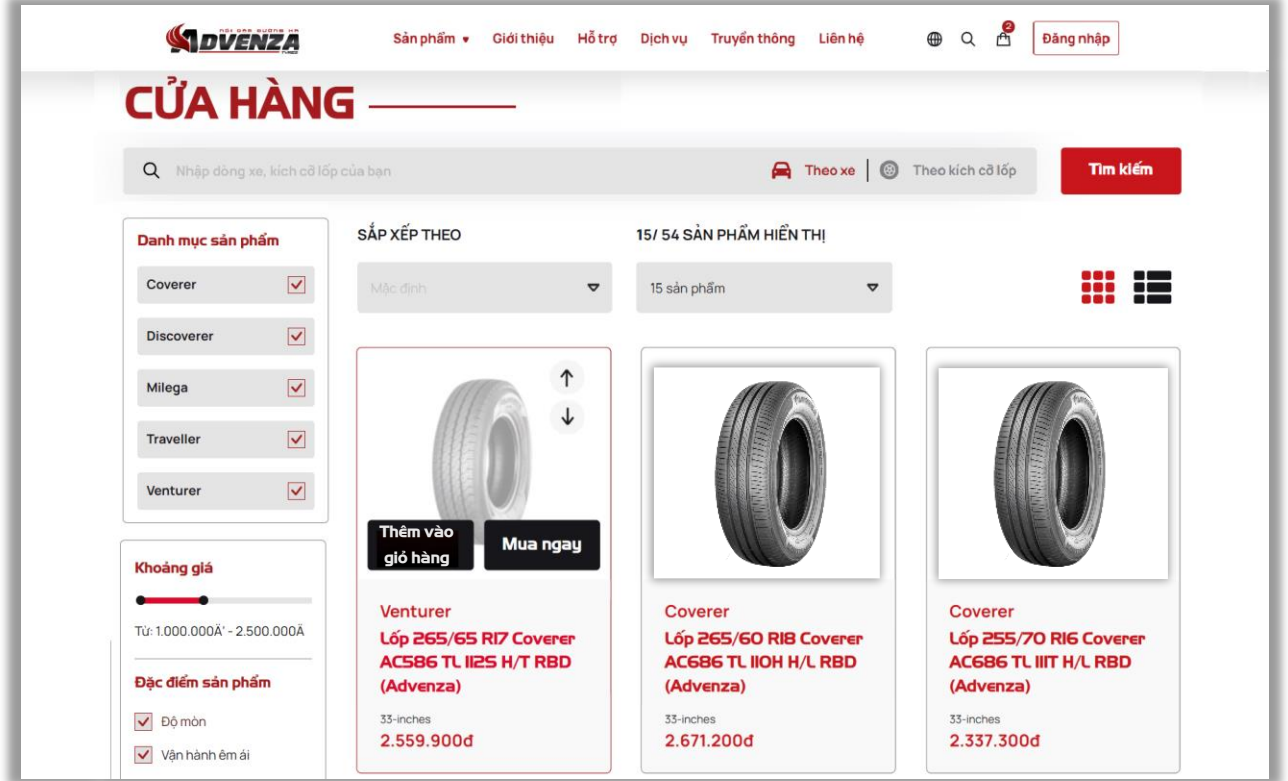

• **Bước 4:** Khác hàng chọn vào biểu tượng giỏ hàng trên thanh menu, để kiểm tra sản phẩm và số lượng hàng đã chọn

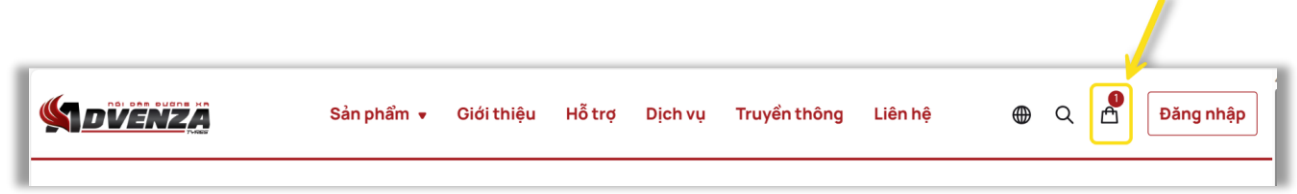

• **Bước 5:** Sau khi kiểm tra giỏ hàng xong, khách hàng bấm vào nút "Chọn đại lý mua hàng" để tiếp tục mua hàng

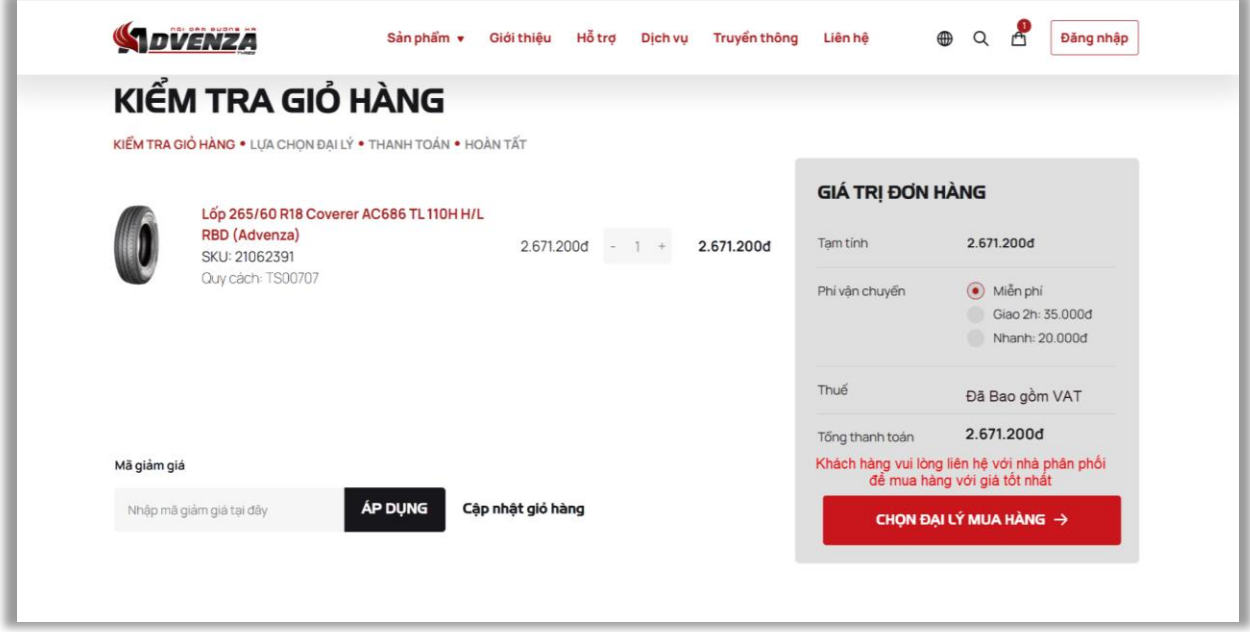

- **Bước 6:** Chọn Nhà phân phối, Khách hàng chọn tỉnh thành muốn nhận hàng
	- ✓ Nếu khu vực khách hàng chọn đã có Nhà phân phối trực thuộc, thì hệ thống hiển thị các Nhà phân phối theo tỉnh thành khách hàng đã chọn
	- ✓ Ngược lại, nếu chưa có nhà phân phối trực thuộc thì hiển thị các Nhà phân phối lân cận

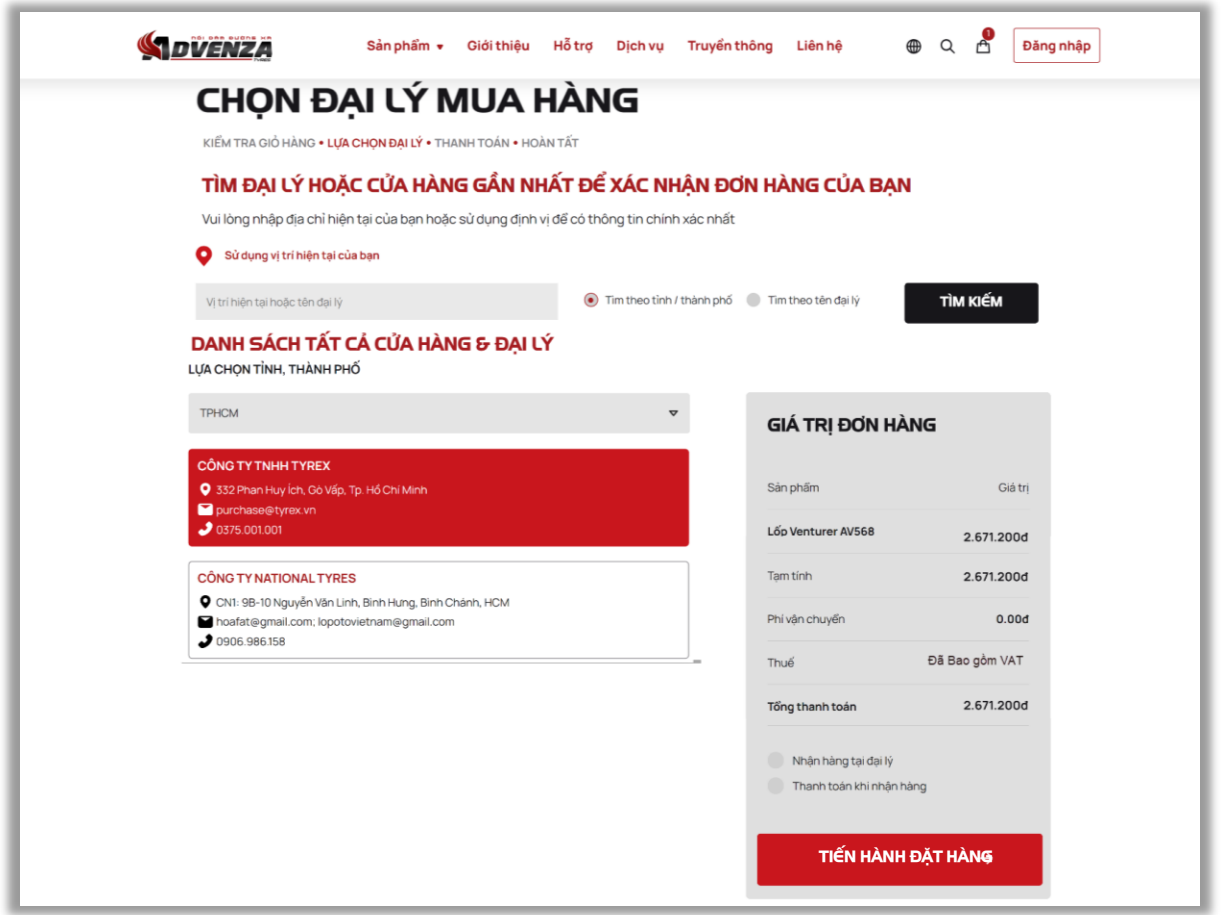

• **Bước 7:** Nhấn nút **"Tiến hành đặt hàng"** để chuyển đến trang nhập thông tin đặt hàng. Tại chi tiết đơn hàng khách hàng thực hiện:

- ✓ Nhập thông tin nhận hàng bao gồm: họ tên, email, số điện thoại, địa chỉ
- ✓ Nhập mã captcha để xác nhận đặt hàng

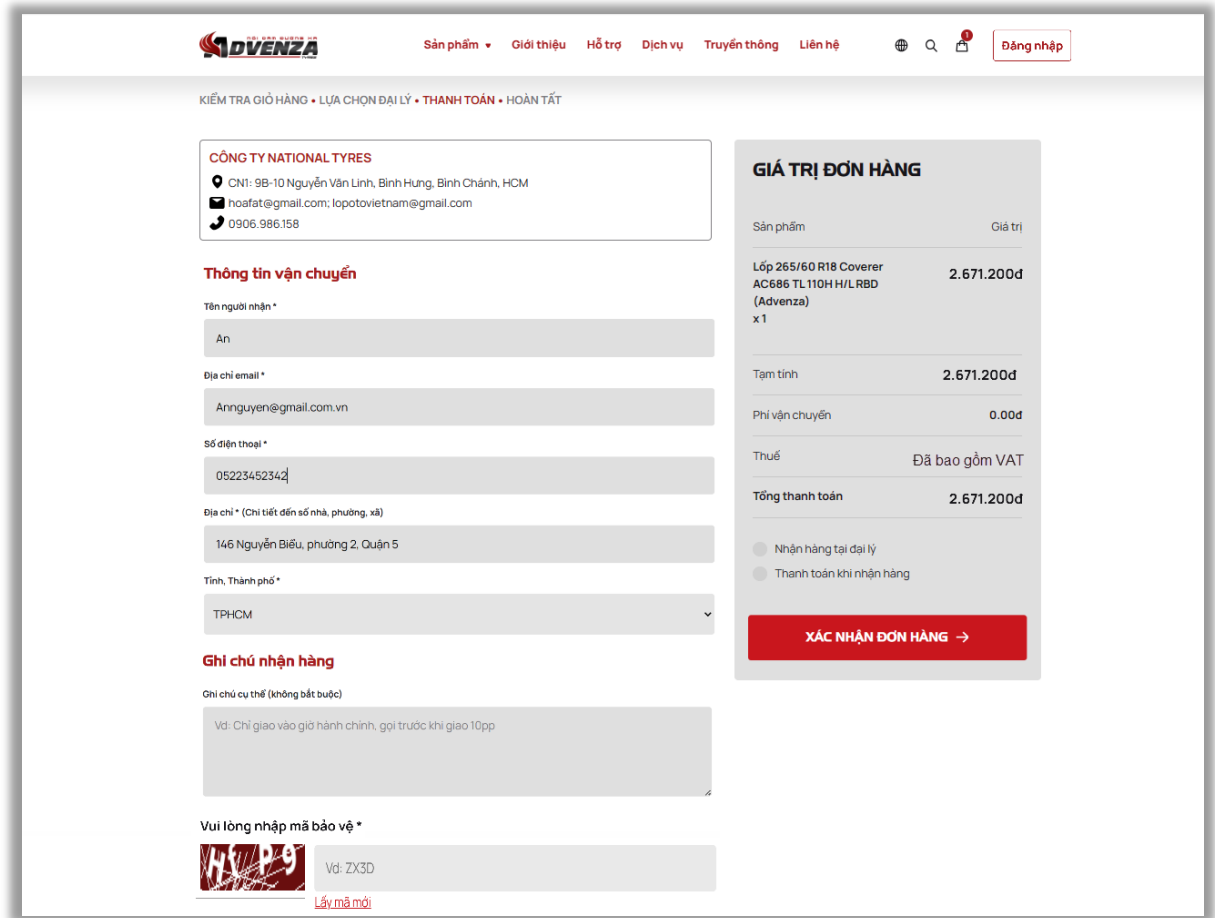

- **Bước 8:** Nhấn **"Xác nhận đơn hàng"** để hoàn tất đặt hàng.
- **Bước 9:** Hệ thống hiển thị thông tin đặt hàng thành công

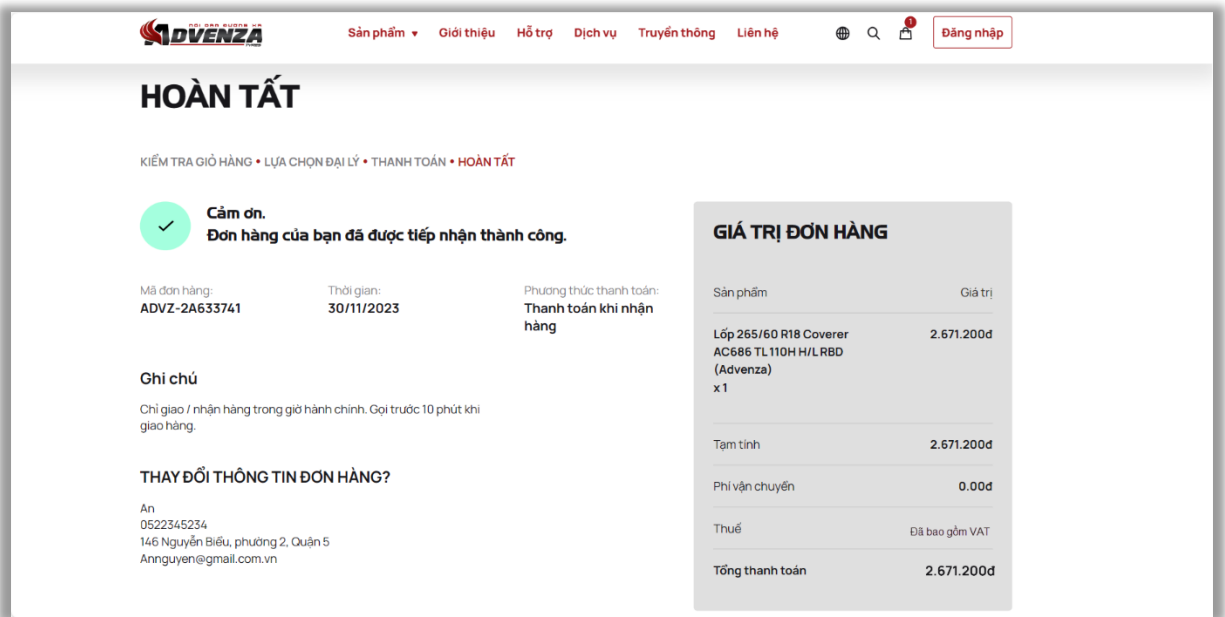